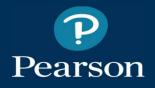

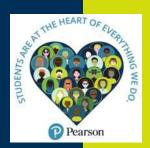

Get Started with Pearson Mastering Physics and Inclusive Access

PHYS 2020 Spring 2022 Professor Dukes

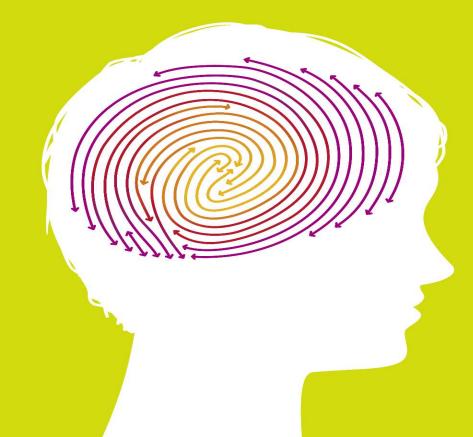

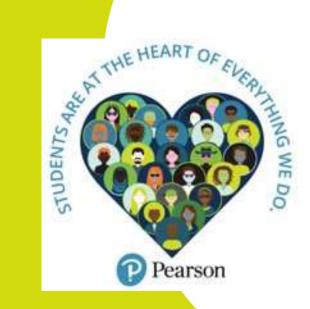

Pearson

Your Local Pearson Team:

Ashley McPherson Pearson Representative a<u>shley.mcpherson@pearson.com</u>

Saleem Abu-Tayeh Pearson Campus Ambassador UVA Student <u>sa6km@virginia.edu</u>

### Using a Pearson product? MyLab, Mastering, Revel or Inclusive Access

Join your local Pearson campus team to get LIVE help with online registration.

#### Don't miss out on your chance to win \$250

Snap the QR Code, fill out the form, and you'll be automatically entered to win one of five \$250 Amazon.com Gift Cards.

Pearson

Join us on campus or virtually: DATE: Wednesday, January 19th TIME: 10:00-1:00 PM EST

LOCATION: Second Floor of Bookstore

DATE: Thursday, January 20th TIME: 2:00-3:00 PM EST LOCATION: Second Floor of Bookstore OR VIRTUAL: Zoom Meeting ID: 996 3211 6162 https://pearson.zoom.us/j/99632116162?pwd=U0xnTU9EMitHMzRkMFNGRS9Ub1BJZz09

DATE: Monday, January 24th TIME: 10:00-11:30 AM EST VIRTUAL: same as above Zoom Meeting ID: 996 3211 6162

#### Having Technical Issues, Get Help Immediately at the QR Code below:

Looking for college tips & tricks (and other contests)?

Follow PearsonStudents on YouTube and Pearson\_Plus on Instagram for college and career readiness tips and tricks, contests, promos and more.

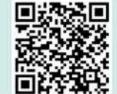

amazon.col

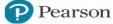

Pearsonstudents #pearsonstudents

Pearson+ @pearson\_plus #pearson+

Copyright © 2021 Pearson Education, Inc. or its affiliate(s), All rights meaned. 19591-SK-0020

### Welcome to First Day of Class

- What is Inclusive Access?
- How to register your access code?
- Using your course materials
- Support your success

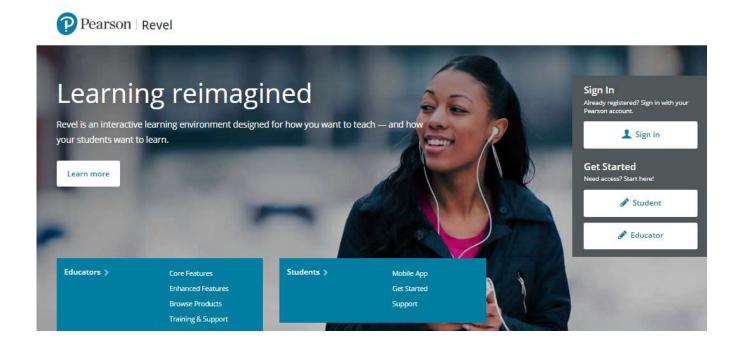

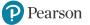

### What is Inclusive Access?

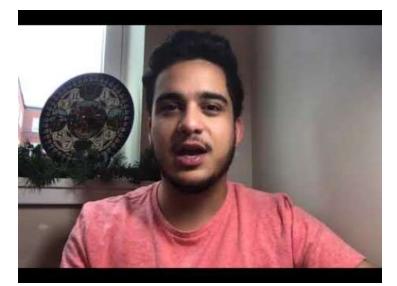

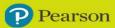

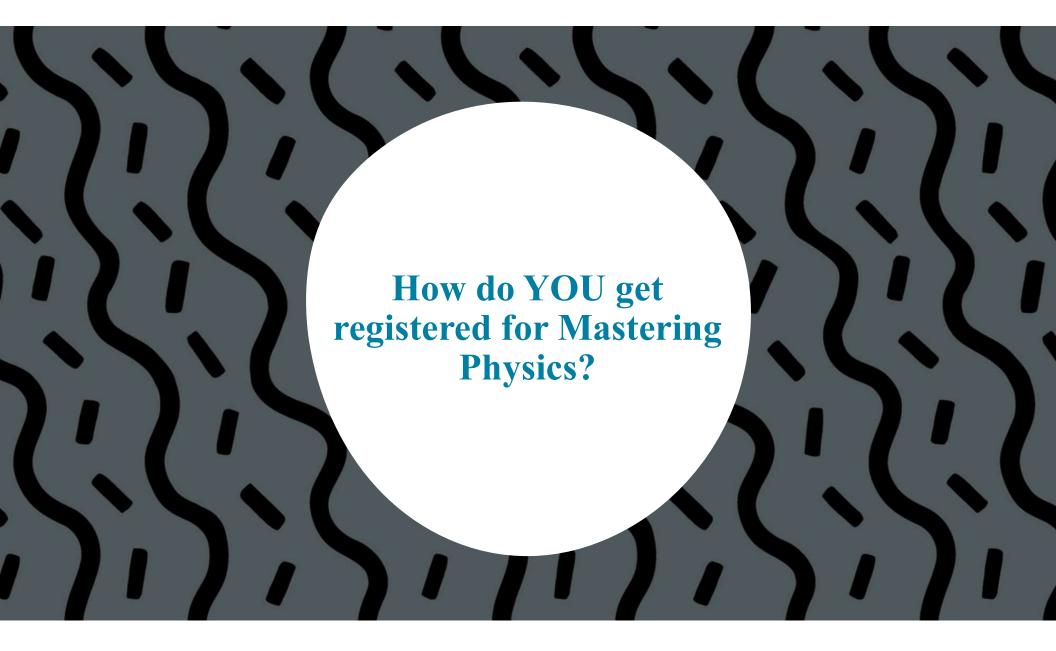

## Step 1: Access Code from UVA for Mastering in Inclusive Access

There are multiple places you can locate your access code and information about the Inclusive Access program for this course.

Option 1: You will receive an email like the one below that will include an access code.

Option 2: Login to your Collab Course – Locate UVA Bookstore Inclusive Access – Click REVEAL CODE

Note: This is also where you can OPT out if you are buying materials through another provider.

It's the same access code just located for you in two places.

Have a good summer session!
UVA Inclusive Access Team
Click the following link to visit your Inclusive Access materials list (this is not a link to access course materials directly):
Access Your Course Materials
You can access your materials by visiting the URLs below and entering your access code (if you haven't already entered it
Term Session Name:
Course:
Trice:
Course:
Course:
Course:
Course:
Course:
Course:
Course:
Course:
Course:
Course:
Course:
Course:
Course:
Course:
Course:
Course:
Course:
Course:
Course:
Course:
Course:
Course:
Course:
Course:
Course:
Course:
Course:
Course:
Course:
Course:
Course:
Course:
Course:
Course:
Course:
Course:
Course:
Course:
Course:
Course:
Course:
Course:
Course:
Course:
Course:
Course:
Course:
Course:
Course:
Course:
Course:
Course:
Course:
Course:
Course:
Course:
Course:
Course:
Course:
Course:
Course:
Course:
Course:
Course:
Course:
Course:
Course:
Course:
Course:
Course:
Course:
Course:
Course:
Course:
Course:
Course:
Course:
Course:
Course:
Course:
Course:
Course:
Course:
Course:
Course:
Course:
Course:
Course:
Course:
Course:
Course:
Course:
Course:
Course:
Course:
Course:
Course:
Course:
Course:
Course:
Course:
Course:
Course:
Course:
Course:
Course:
Course:
Course:
Course:
Course:
Course:
Course:
Course:
Course:
Course:
Course:
Course:
Course:
Course:
Course:
Course:
Course:
Course:
Course:
Course:
Course:
Course:
Course:
Course:
Course:
Course:
Course:
Course:
Course:
Course:
Course:
Course:
Course:
Course:
Course:
Course:
Course:
Course:
Course:
Course:
Course:
Course:
Course:
Course:
Course:
Course:
Course:
Course:
Course:
Course:
Course:
Course:
Course:
Course:
Course:
Course:
Course:
Course:
Course:
Course:
Course:
Course:
Course:
Course:
Course:
Course:
Course:
Course:
Course:
Course:
Course:
Course:
Course:
Course:
Course:
Course:
Course:
Course:
Course:
Course:
Course:
Course:
Course:
Course:
Course:
Course:
Course:
Course:
Course:
Course:
Course:
Course:
Course:
Course:
Course:
Course:
Course:
Course:
Course:
Course:
Course:
Course:
Course:
Course:
Course

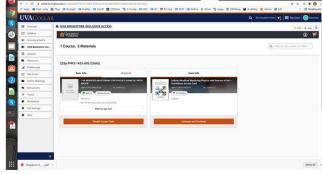

Pearson

Get Started | 7

# **Get Started - Step 2**

After you have copied and pasted your access code, you will follow these steps:

- 1. Go to www.pearsonmylabandmastering.com
- 2. Select Register- Student
- 3. Put in the Course ID: (this is unique to your instructor and term)

Course ID: dukes17529

| Ready to register for MyLab or Mastering?                                                                                                    |  |  |  |
|----------------------------------------------------------------------------------------------------|--|--|--|
| You'll need these 3 things to get started:                                                                                                    |  |  |  |
| Vour instructor's Course ID, which will link you<br>directly into the right course. A Course ID looks<br>something like this: professor12345. Don't<br>have a Course ID?<br>Enter your course ID, provided by your instructor<br>Course ID professor12345<br>Continue |  |  |  |
| Are you using MyLab or Mastering for Blackboard, Canvas, Brightspace, or Moodle?<br>If so, register from your learning management system course. Here's how.                                                                                                    |  |  |  |

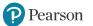

Get Started 8

# **Get Started - Step 3**

You will select to either use an existing Pearson account (from another class) or create a new account

Please note, this does not exempt you from needing an access code (from Collab) to register.

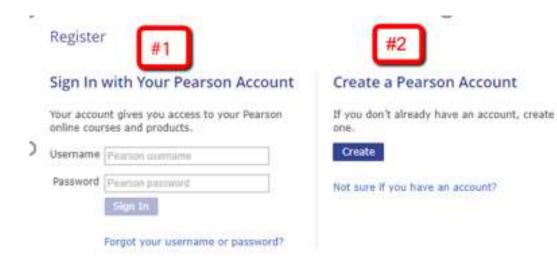

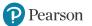

## **Get Started - Step 4**

You will select "Access Code" and use the code you copied from Collab to finish your registration.

Then you will be billed by the University your course fee for the access codes.

#### NOTE: This is where you use the access code in your email or Collab course! It gives you access to MasteringPhysics with e-Book for 18 weeks

If you choose to purchase access else where please be sure to OPT OUT from the Inclusive Access program so you are not charged. Your email from UVA will give you the deadline to OPT OUT.

#### Register

#### Select an Option

#### Use an Access Code

A prepaid access code might come with you textbook or in a separate kit.

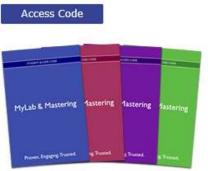

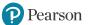

### **Learning Catalytics: Registration**

# You MUST activate your account THROUGH Mastering, your access is included in the cost of MasteringPhysics

| Durse Home                                                                                                    |                                                  |
|----------------------------------------------------------------------------------------------------|--------------------------------------------------|
| Course Home                                                                                                    | 🗶 Dynamic Study Modules<br>📵 Learning Catalytics |
| Welcomet                                                                                                    | 21                                               |
| Welcome to Mastering!     Accomments will appear before as your instruction makes then available. So sure to check rul the grading policy when you start a new assignment. |                                                  |
| Assignments                                                                                                    | m =                                              |
| + Past Due Assignments (0)                                                                                                    |                                                  |
| + Upcoming Assignments (0)                                                                                                    |                                                  |

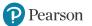

1

### Learning Catalytics: Using in Class Directions only AFTER you've registered through Mastering

#### **Option 1: Through Mastering – Course Home (if on laptop)**

| Course Home                                                                                                    |                                             |
|----------------------------------------------------------------------------------------------------|---------------------------------------------|
| Course Home                                                                                                    | Cynamic Study Modules     Gering Catalytice |
| Welcomet                                                                                                    | 2                                           |
| Weicome to Masteringi     Account of Agence failed as your architector makes then available. Be seen to sheet out the grading policy when you that a new assignment. |                                             |
| Assignments                                                                                                    | m 💷                                         |
| * Past Due Assignments (6)                                                                                                    |                                             |
| + Upcoming Assignments (0)                                                                                                    |                                             |

#### **Option 2: Through <u>www.learningcatalytics.com</u> (if on phone)- use your Mastering login.**

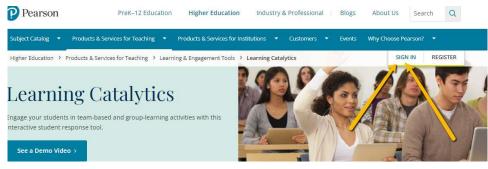

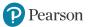

### **Pearson+ eText (within Mastering and Free App)**

- Pearson+ eText Features:
  - Highlight
  - Note Organization
  - Exporting Notes
  - Study Tools
- Download free Pearson+ app to any Andriod/Apple Device

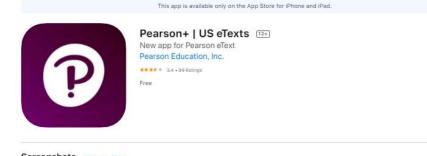

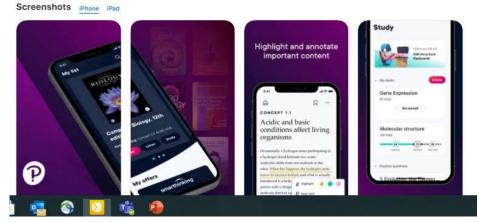

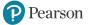

### **Tips for Success:**

#### • Browsers:

ONLY USE CHROME, FIREFOX or SAFARI

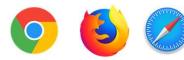

• Subscribe to Pearson Students YouTube Channel:

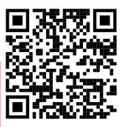

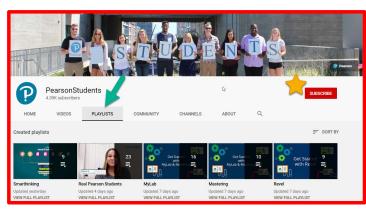

#### Student Support Site

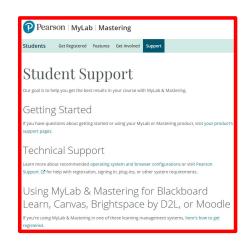

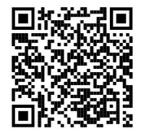

- Accessibility be sure to start with the accessibility office on campus.
- Note: accessibility link available on Mastering site for additional help

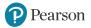

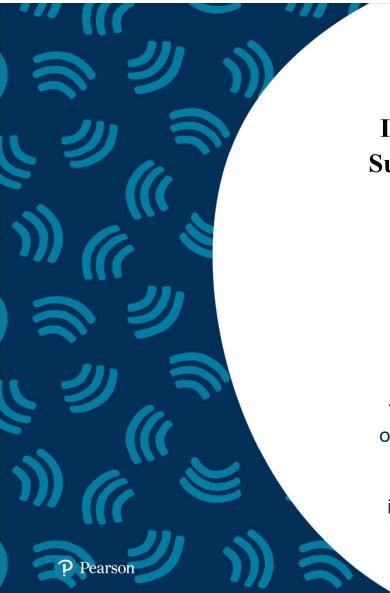

If you need to contact Tech Support for help, please scan this code

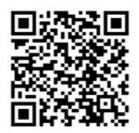

You'll be taken to a survey to fill out your information and then see icons to select how you want to interact with Support. Please include your information so they can quickly help you!

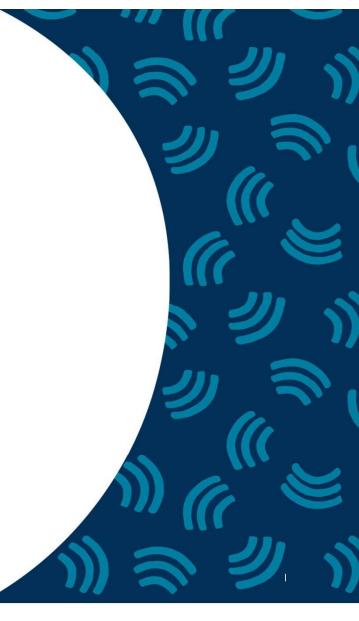

# **Need Help?**

Visit

https://support.pearson.com/getsupport/s/ Go to: "Get Started" under "Students"

Here you will find:

- Helpful videos
- Frequently Asked Questions
- System Requirements
- A "Getting Started" guide

Need more help? You can visit our Pearson Revel Support site at: http://support.pearson.com/getsupport

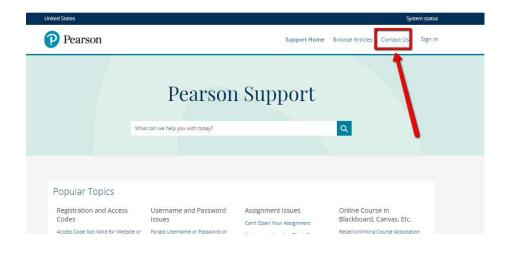

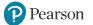

### ALWAYS LEARNING